# **Положение о конкурсе на обучение по тематической дополнительной общеразвивающей программе «Детский форсайт. Лидеры социального развития», реализуемой на базе ФГБОУ ВДЦ «Орлёнок» в рамках 4 смены 2022 года (28 марта – 17 апреля)**

Настоящее Положение определяет порядок и сроки проведения в 2022 году конкурса на обучение по тематической дополнительной общеразвивающей программе «Детский форсайт. Лидеры социального развития» (далее – Конкурс), реализуемой в рамках 4 смены 2022 года (28 марта – 17 апреля).

Организаторами Конкурса являются ВДЦ «Орлёнок» в сотрудничестве с АНО «Агентство социальных инвестиций и инноваций».

Участникам Конкурса необходимо внимательно познакомиться Положением о Конкурсе. Подача заявки на Конкурс предусматривает согласие участника со всеми пунктами Положения.

Организатор Конкурса оставляет за собой право вносить изменения в Положение, вызванные рисками распространения новой коронавирусной инфекции (COVID-19).

Настоящее Положение подлежит открытой публикации на официальном сайте ВДЦ «Орлёнок» [www.center-orlyonok.ru,](http://www.center-orlyonok.ru/) а также на сайте Партнёра <https://www.soc-invest.org/> и <https://child-forsight.ru/orlyonok/> с момента его утверждения.

Участие в Конкурсе бесплатное.

# **1. Участники Конкурса и сроки проведения**

1.1. Участниками Конкурса являются подростки в возрасте 12-16 лет, имеющие достижения в области социального проектирования, занимающиеся благоустройством своих городов и проектной деятельностью.

В Конкурсе принимают участие граждане РФ и иностранные граждане, имеющие постоянную или временную регистрацию на территории России.

Конкурс предполагает только индивидуальное участие.

1.2. Для участия в Конкурсе претендент должен подготовить и представить следующие материалы:

1) Портфолио, в которое входят приоритетные достижения, обозначенные Организатором, подтверждающие участие в проектной и исследовательской деятельности на региональном, всероссийском и международном уровнях за 2020- 2022 гг.

2) Выполненное конкурсное задание: презентация с описанием социально значимого проекта, реализуемого участником или находящегося на стадии идеи.

Участие в Конкурсе возможно только при условии выполнения конкурсного задания.

1.3. Присланные конкурсные документы не возвращаются и не рецензируются. Претендент несёт ответственность за подлинность

предоставляемых материалов. Демонстрация, апелляция конкурсных заданий и разбор ошибок не предусматривается.

1.4. Документы, присланные на Конкурс, оцениваются в соответствии с критериями и баллами, указанными в данном Положении. Рейтинг участников составляется на основе набранных баллов.

1.5. **Приём конкурсных документов** осуществляется через Автоматизированную информационную систему (далее – АИС Орлёнок) <https://admin-orlyonok.ru/Account/Register> и **завершается 16 февраля 2022 года (включительно)**.

Подробная инструкция по работе в АИС Орлёнок находится в Приложении 1. Просим подавать заявки в строгом соответствии с данной инструкцией.

По вопросам технической поддержки обращаться по телефону: 8(86167) 91- 584 или по электронной почте [konkurs@orlyonok.ru.](../../../Downloads/konkurs@orlyonok.ru)

1.6. Работа конкурсной комиссии с документами осуществляется в период с 17 февраля по 25 февраля 2022 года (включительно) и завершается публикацией на официальном сайте ВДЦ «Орлёнок» и на сайте Партнёров рейтинга всех участников Конкурса, на основании которого определяются победители Конкурса и резерв (участники Конкурса, не вошедшие в квоту победителей, но расположенные в рейтинге сразу после победителей). В списке победителей будет содержаться подробная инструкция по работе в АИС Орлёнок победителями Конкурса.

1.7. В период с 26 февраля по 2 марта 2022 года победители Конкурса (при достижении 14 лет) или их родители (законные представители) должны подтвердить своё участие/неучастие в тематической дополнительной общеразвивающей программе «Детский форсайт. Лидеры социального развития» через личный кабинет АИС Орлёнок. Инструкция по работе в АИС Орлёнок будет опубликована в конце списка победителей.

В случае отказа от участия или отсутствия подтверждения со стороны победителя Конкурса в обозначенные сроки, организатор допускает к участию в тематической дополнительной общеразвивающей программе «Детский форсайт. Лидеры социального развития» участников из числа резерва.

1.8. До 11 марта 2022 года победители Конкурса указывают в АИС Орлёнок информацию о прибытии и отъезде.

# **2. Требования к Портфолио**

2.1. Портфолио включает в себя копии приоритетных достижений, подтверждающие участие в проектной и исследовательской деятельности на региональном, всероссийском и международном за 2020-2022 гг. Дипломы и грамоты, не обозначенных Организатором, и иных тематических направленностей не рассматриваются и будут отклонены оператором АИС Орлёнок. Формат

OPAËHOK

загружаемых файлов – JPEG.

**Наличие приоритетных достижений не является обязательным условием для участия в конкурсном отборе.**

2.2. Приоритетными достижениями являются:

*- международный уровень* (20 баллов – призёры; 10 баллов – участники):

 II Международная научно-практическая конференция обучающихся образовательных организаций «Экологическое образование в целях устойчивого развития»;

Международный образовательный конкурс «МедиаБУМ»;

Международный фестиваль «Технострелка»;

 Открытый международный конкурс творческих, учебнообразовательных, исследовательских, научно-популярных проектов «ECO LIFE».

*- всероссийский уровень* (15 баллов – призёры; 8 баллов – участники):

Всероссийский конкурс социальных изменений «Детский форсайт»

Всероссийский конкурс «Моя малая родина: природа, культура, этнос»

Всероссийская акция «Я – гражданин России» (федеральный этап)

Всероссийский конкурс «Большая перемена»

 Всероссийский конкурс инновационных экономических проектов «Мои зеленые СтартАпы»

 Всероссийский кейс-чемпионат школьников по экономике и предпринимательству

 Всероссийский конкурс креативных проектов и идей по развитию социальной инфраструктуры «НЕОТЕРРА»

 Всероссийский конкурс творческих, проектных и исследовательских работ учащихся «#ВместеЯрче»

Акселератор технологических проектов «Технолидеры будущего»

 Всероссийский молодёжный конкурс исследовательских и проектных работ в области социальных технологий «Прорыв»

Всероссийский конкурс «Идеи, преображающие города»

*- региональный уровень* (10 баллов – призёры; 5 баллов – участники):

 XI Областной конкурс социально значимой деятельности детских общественных организаций и объединений «Вместе!»

Городская просветительская программа «Академия полезных действий»

 Ежегодный открытый чемпионат среди обучающихся образовательных организаций по проектному управлению на Кубок Губернатора Челябинской области «PMCup»

 Московский чемпионат по триатлону лидерских компетенций «SoftSkills 2035»

*- иные награды* (3 балла – призёры):

«Проект года» в рамках муниципальной практики «Школа

ORAËMOM

социального проектирования»

- $\checkmark$  Конкурс развития детских проектных инициатив «Люди будущего»
- Программа социального проектирования «Детский форсайт»

Таким образом, участник может загрузить до 22 достижений в соответствии с указанным перечнем. В достижении обязательно должны быть указаны ФИО участника.

**ВАЖНО!!!** Обязательно проверьте, прикрепились ли достижения к сформированной заявке!

## **3. Требования к конкурсному заданию**

3.1. В качестве конкурсного задания участник предоставляет презентацию с описанием социально значимого проекта, реализуемого участником или находящегося на стадии идеи. Участник Конкурса представляет либо полностью авторскую идею, либо командный проект, лидером которого он является.

Под социально значимым проектом понимается проект, направленный на решение проблем отдельных категорий людей, в т.ч. экологических, на развитие городов и сельских населенных пунктов.

3.2. Выполненное конкурсное задание необходимо оформить в виде презентации в формате \*PPT или \*PDF. Количество слайдов – не более 7 шт. В АИС Орлёнок загружается файл в формате \*PPT или \*PDF.

В презентации социально значимого проекта необходимо указать:

- название проекта;

- цель и предполагаемый результат проекта;

- описание проблемы, которую решает проект;

- целевая аудитория;

- этапы реализации проекта;

- что сделано в рамках проекта на сегодняшний момент.

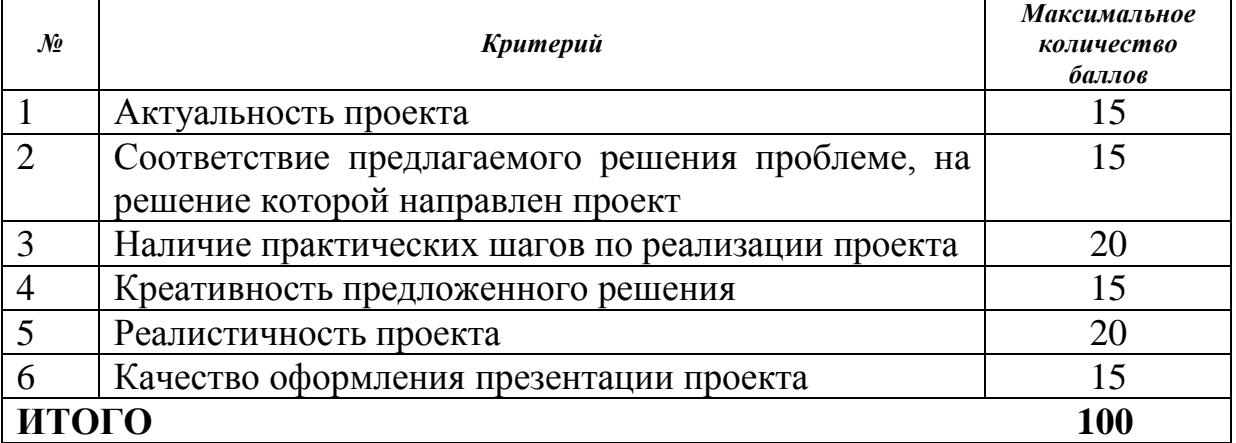

#### 3.3. Критерии оценки конкурсного задания:

3.4. В состав конкурсной комиссии входят:

- Копылова Мария Юрьевна – руководитель образовательных проектов Автономной некоммерческой организации «Агентство социальных инвестиций и инноваций».

- Голубев Сергей Викторович – генеральный директор ООО «Фонд социальных инвестиций, Председатель Комиссии по социальному предпринимательству ОПОРЫ РОССИИ.

- Смирнов Владимир Алексеевич – доктор социологических наук, проектор по стратегическим коммуникациям Костромского государственного университета, эксперт программы «Детский форсайт», соавтор технологии.

Итоговый балл за выполнение конкурсного задания вычисляется АИС Орлёнок по специальной формуле, учитывая оценку каждого эксперта.

3.5. Конкурсная комиссия имеет право в случае необходимости запрашивать у участников дополнительные материалы или разъяснения, касающиеся конкурсного задания.

## **4. Подведение итогов Конкурса**

4.1. Итоговое количество баллов за участие в Конкурсе определяется совокупностью оценок за портфолио и выполнения конкурсного задания. Победителями объявляются индивидуальные участники, набравшие наибольшее количество баллов.

4.2. При одинаковом количестве балов победителем объявляется участник, который представил конкурсные документы в более ранний срок.

4.3. Победитель Конкурса получает бесплатную путёвку в ВДЦ «Орлёнок» для участия в тематической дополнительной общеразвивающей программе «Детский форсайт. Лидеры социального развития». Оплата проезда и сопровождение победителей Конкурса осуществляется за счёт направляющей стороны.

4.4. Победитель Конкурса может стать участником дополнительной общеразвивающей программы, проводимой на базе ФГБОУ ВДЦ «Орлёнок», только один раз в календарный год.

4.5. Организатор Конкурса размещает информацию о его результатах на сайтах <https://www.soc-invest.org/> <https://child-forsight.ru/orlyonok/> и на официальном сайте [www.center-orlyonok.ru](http://www.center-orlyonok.ru/)

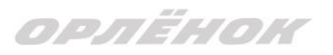

#### СОГЛАСИЕ на использование и обработку персональных данных

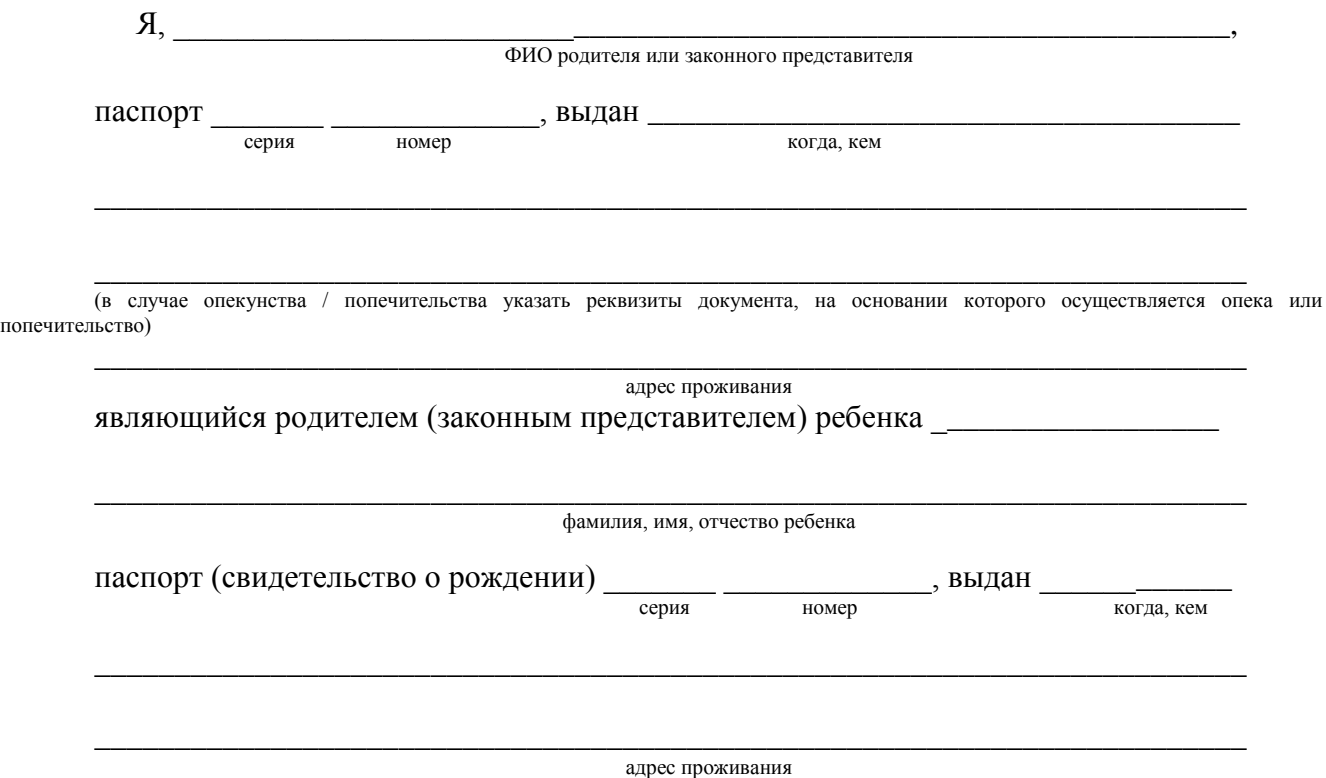

на основании Семейного кодекса РФ и Федерального закона от 27.07.2006 г. № 152-ФЗ «О персональных данных» даю согласие на обработку своих персональных данных и персональных данных ребенка (далее Ребенок) федеральному государственному бюджетному образовательному учреждению «Всероссийский детский центр «Орленок» (далее Центр), расположенному по адресу: 352842, Россия, Краснодарский край, Туапсинский район, в связи с направлением Ребенка в ВДЦ «Орленок» для обучения по реализуемой в Центре образовательной программе.

Перечень своих персональных данных, на обработку которых даю согласие: фамилия, имя, отчество, серия и номер паспорта, сведения о выдаче паспорта, включая дату выдачи и код подразделения, место регистрации и место фактического проживания, номер домашнего и мобильного телефона, место работы, занимаемая должность, номер служебного телефона, дополнительные данные, которые я сообщил(а) в заявлении, договоре, других заполняемых мною документах.

Перечень персональных данных Ребенка, на обработку которых даю согласие: фамилия, имя, отчество, школа, класс, домашний адрес, дата регистрации по месту проживания, дата рождения, место рождения, серия и номер паспорта (свидетельства о рождении), сведения о выдаче паспорта (свидетельства о рождении), включая дату выдачи и код подразделения, серия и номер миграционной карты, вида на жительство, разрешения на временное проживание, телефон, адрес электронной почты, результаты участия Ребенка в различных олимпиадах, смотрах, конкурсах, соревнованиях и т.п., сведения о размере одежды, сведения о состоянии здоровья, дополнительные данные, которые я сообщил (а) в заявлении, договоре, других заполняемых мною документах.

Вышеуказанные персональные данные представлены с целью: использования ФГБОУ ВДЦ «Орленок» для формирования образовательным учреждением единого банка данных контингента детей в целях осуществления образовательной деятельности, индивидуального учета результатов усвоения детьми образовательных программ, хранения в архивах сведений об этих результатах; фото и видео съемки моего ребенка во время участия в образовательных программах и проектах, реализуемых в ФГБОУ ВДЦ «Орленок»; использования фото, видео и

информационных материалов для коммерческих, рекламных и промо целей, связанных с деятельностью ФГБОУ ВДЦ «Орленок»; использования при наполнении информационных ресурсов – сайта образовательного учреждения www.center-orlyonok.ru и печатных СМИ.

Я даю разрешение на безвозмездное использование фото- и видеоматериалов, а также других информационных материалов с участием моего ребенка во внутренних и внешних коммуникациях, фотографии и изображение могут быть скопированы, представлены и сделаны достоянием общественности или адаптированы для использования любыми СМИ и любым способом, в частности в рекламных буклетах и во всех средствах массовой информации, ТВ, кинофильмах, видео, в Интернете, листовках, почтовых рассылках, каталогах, постерах, промо статьях, рекламной кампании, на упаковке, и т.д. при условии, что произведенные фотографии и видео не нанесут вред достоинству и репутации моего ребенка.

С вышеуказанными персональными данными могут быть совершены следующие действия: сбор, систематизация, накопление, автоматизированная обработка, хранение, уточнение (обновление, изменение), использование, передача вышеуказанных данных по запросу вышестоящей организации, по письменному запросу уполномоченных организаций, обезличивание и уничтожение персональных данных.

Я даю согласие на передачу всего объема персональных данных: в архив учреждения и (при необходимости) в другие архивы для хранения; транспортным компаниям; туристским и страховым компаниям; миграционной службе; медицинским и лечебным организациям и учреждениям; иным юридическим и физическим лицам – исключительно для нужд обеспечения участия Ребенка в образовательных программах (при обязательном условии соблюдения конфиденциальности персональных данных), а также на блокирование и уничтожение персональных данных.

Я согласен (-сна), что обработка персональных данных может осуществляться как с использованием автоматизированных средств, так и без таковых.

Данное согласие действует на весь период пребывания Ребенка в ФГБОУ ВДЦ «Орленок» и срок хранения документов в соответствии с архивным законодательством.

Я оставляю за собой право отозвать настоящее согласие, письменно уведомив об этом ФГБОУ ВДЦ «Орленок». В случае получения моего письменного заявления об отзыве настоящего согласия ФГБОУ ВДЦ «Орленок» обязан прекратить обработку или обеспечить прекращение обработки персональных данных и уничтожить или обеспечить уничтожение персональных данных в срок, не превышающий 30 дней с даты поступления указанного отзыва. Об уничтожении персональных данных ФГБОУ ВДЦ «Орленок» обязан уведомить меня в письменной форме.

 $\begin{array}{c}\n\ll \sim \end{array}$   $\begin{array}{c}\n\sim \end{array}$  202  $\begin{array}{c}\n\Gamma.\n\end{array}$   $\begin{array}{c}\n\ldots \ldots \ldots \end{array}$  /  $\begin{array}{c}\n\ldots \ldots \ldots \end{array}$ Подпись Фамилия, инициалы

# **Инструкция по работе в Автоматизированной информационной системе ФГБОУ ВДЦ «Орлёнок»**

# **1. Регистрация/вход в систему. Заполнение профиля**

Вход в Автоматизированную информационную систему ВДЦ «Орлёнок» осуществляется по ссылке<https://admin-orlyonok.ru/Account/Register>

Если ранее вы уже регистрировались в АИС Орлёнок, но забыли данные для входа, то просим сделать соответствующий запрос по адресу konkurs@orlyonok.ru, указав ФИО и субъект РФ. Мы восстановим ваши данные.

При первом входе пользователю необходимо зарегистрироваться в системе, нажав на кнопку «Регистрация»[\(Рисунок](#page-7-0) 1).

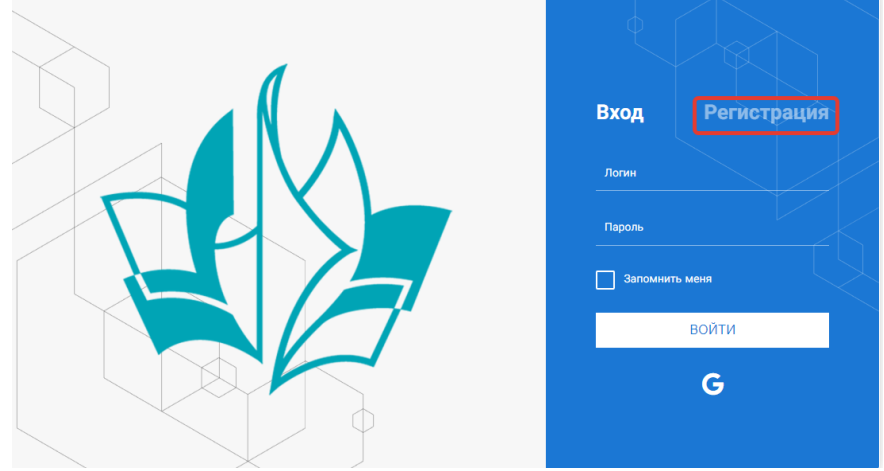

Рисунок 1– Окно входа в систему

В окне регистрации заполнить поля формы и нажать кнопку «Отправить».

<span id="page-7-0"></span>В дальнейшем для входа в систему необходимо будет ввести логин (зарегистрированная почта), пароль и нажать кнопку «Войти».

**Обращаем внимание, что система не предполагает восстановление пароля. Поэтому необходимо запомнить логин (адрес электронной почты) и пароль, указанные при регистрации.**

После успешной регистрации в системе необходимо выбрать профиль. Индивидуальный участник регистрируется под профилем «Ребёнок». (Рисунок 2).

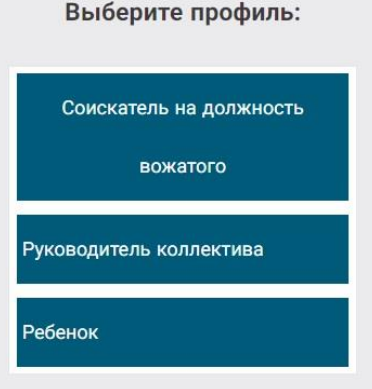

Рисунок 2 – Выбор профиля

OPAËHOK

В открывшемся окне профиля необходимо заполнить все поля, а также загрузить заполненное согласие на использование и обработку персональных данных и своё фото. После заполнения полей необходимо нажать на кнопку «Сохранить и закрыть» (Рисунок 3).

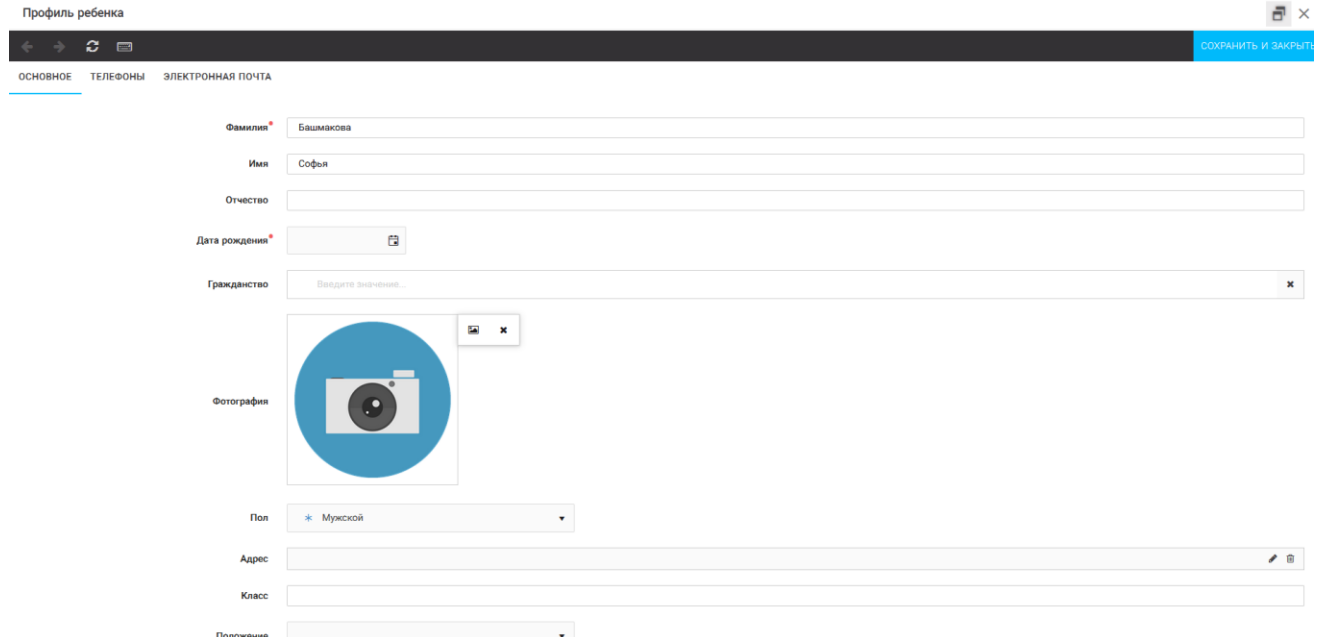

Рисунок 3 – Заполнение профиля

# **2. Загрузка конкурсных материалов**

## **2.1. Достижения**

1. Выбрать в пункте меню «Портфолио» строку «Достижения». И в открывшемся окне нажать на значок «+» (Рисунок 4).

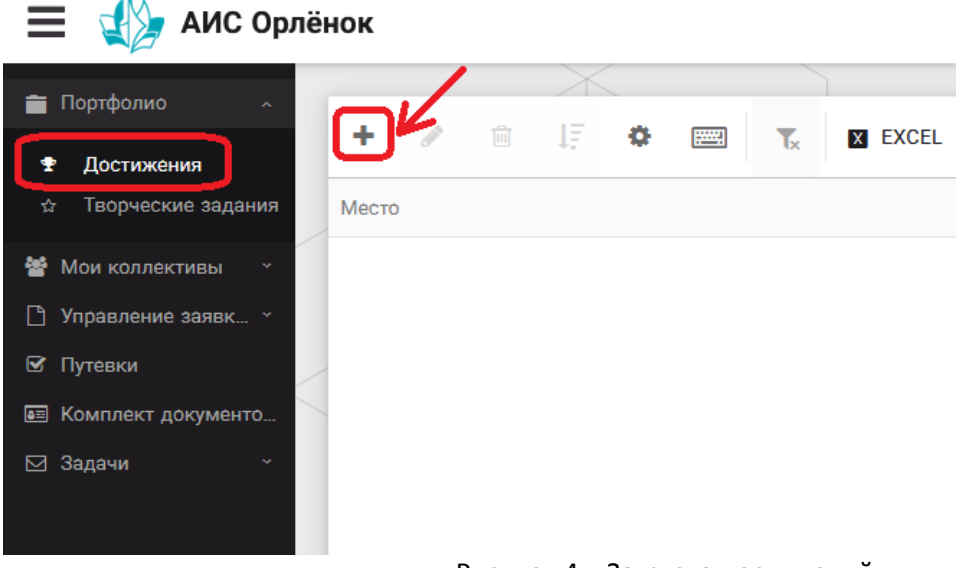

Рисунок 4 – Загрузка достижений

2. В открывшемся окне «Мастер – Портфолио» необходимо последовательно пройти все шаги, заполнив соответствующие поля.

Шаг 1: заполнение названия достижения и загрузка отсканированного достижения. Если результаты опубликованы на каком-либо интернет ресурсе, то вы можете указать ссылку (Рисунок 5).

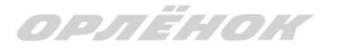

В поле «Название конкурса из диплома/грамоты» необходимо указать полное наименование (например, Всероссийский конкурс «Самый умный»).

После заполнения полей необходимо нажать кнопку «Далее».

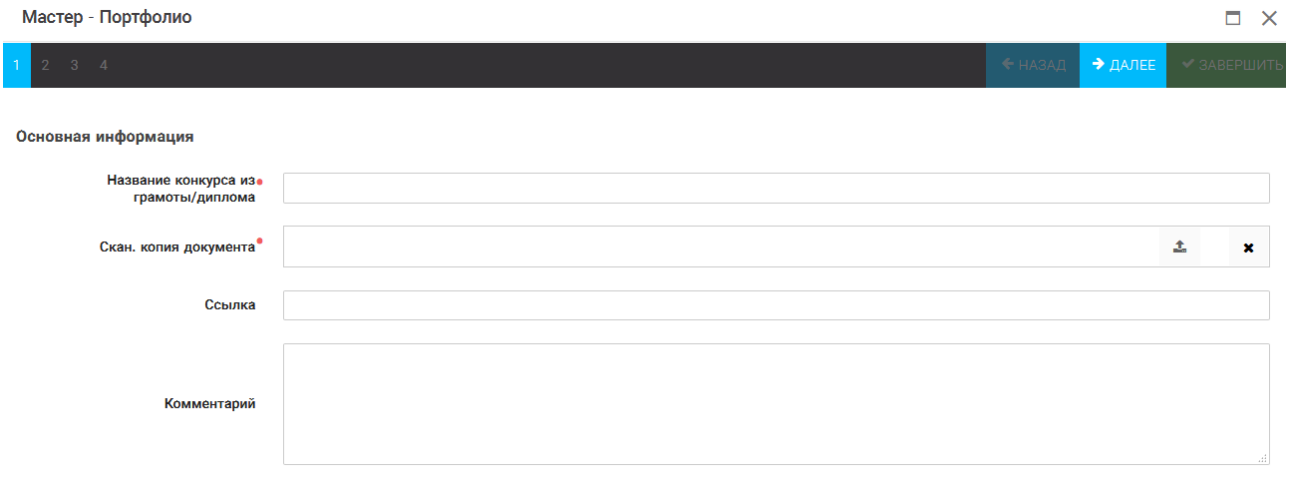

## Рисунок 5 – Основная информация о достижении

Шаг 2: выбрать категорию портфолио. **Для этого необходимо выбрать «Награды»** и нажать на кнопку «Далее» (Рисунок 6).

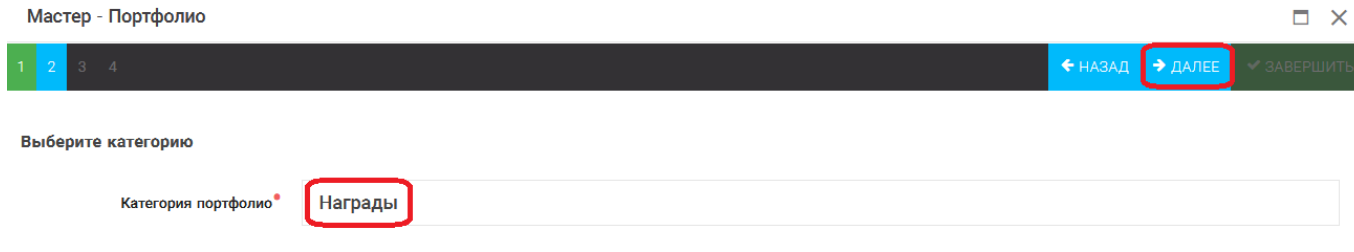

#### Рисунок 6 – Выбор категории портфолио

Шаг 3: выбрать уровень достижения (региональный, всероссийский). Обратите внимание на корректность вашего выбора. Если конкурс Всероссийский, но вы участвовали в муниципальном этапе, то выбирать необходимо муниципальный этап. После выбора уровня достижения необходимо нажать на кнопку «Далее» (Рисунок 7).

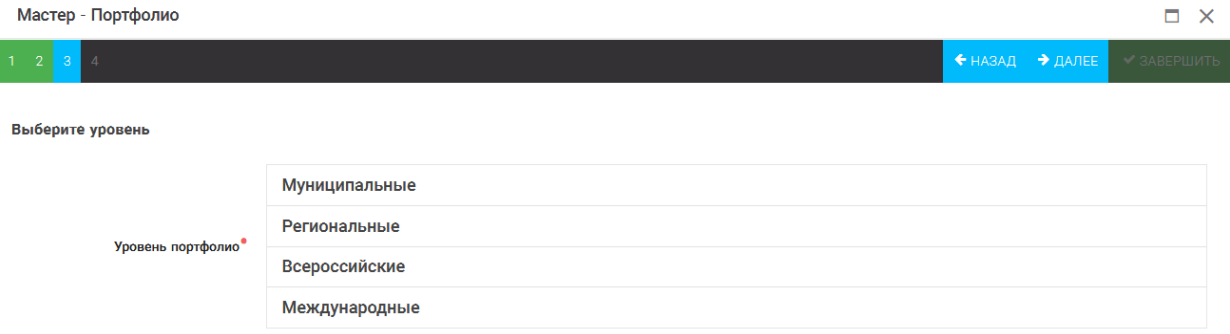

#### Рисунок 7 – Выбор уровня достижения

Шаг 4: выбор места (Гран-при, 1, 2, 3 место, участие); после выбора соответствующей награды необходимо нажать на кнопку «Завершить» (Рисунок 8).

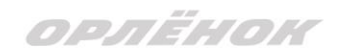

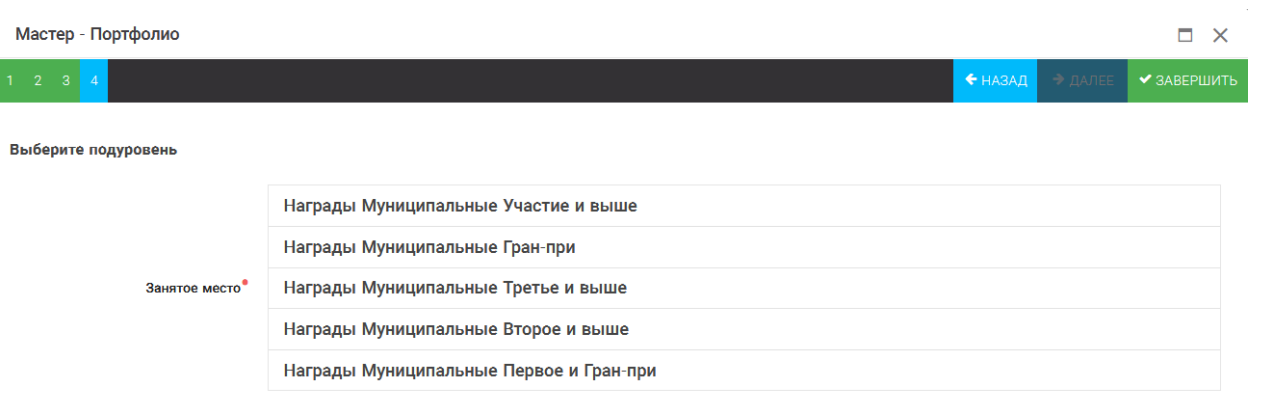

## Рисунок 8 – Выбор места

Загруженное достижение отображается в папке «Достижения» (Рисунок 9).

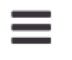

# АИС Орлёнок

| Портфолио<br>$\sim$                         |                             |                                                                    |                     |  |
|---------------------------------------------|-----------------------------|--------------------------------------------------------------------|---------------------|--|
| т<br>Достижения                             | 圙<br>٠<br><b>CONTRACTOR</b> | 「耳」<br>- 6<br><b>FOOD</b><br>$\mathbf{r}$<br><b>X</b> EXCEL<br>— v |                     |  |
| Творческие задания<br>☆                     | ▼<br>Место                  | Наименование                                                       | Уровень мероприятия |  |
| <b><br/> MON КОЛЛЕКТИВЫ</b><br>$\mathbf{v}$ | Первое и Гран-при           | Городской конкурс "Математика - царица наук"                       | Муниципальные       |  |
| □ Управление заявк >                        |                             |                                                                    |                     |  |
| ⊠ Путевки                                   |                             |                                                                    |                     |  |
| • Комплект документо                        |                             |                                                                    |                     |  |
| ⊠ Задачи<br>٠                               |                             |                                                                    |                     |  |

Рисунок 9 – Пример загруженного достижения

# **2.2. Конкурсное задание**

1. Выбрать в пункте меню «Портфолио» строку «Творческие задания». И в открывшемся окне нажать на значок «+» (Рисунок 10).

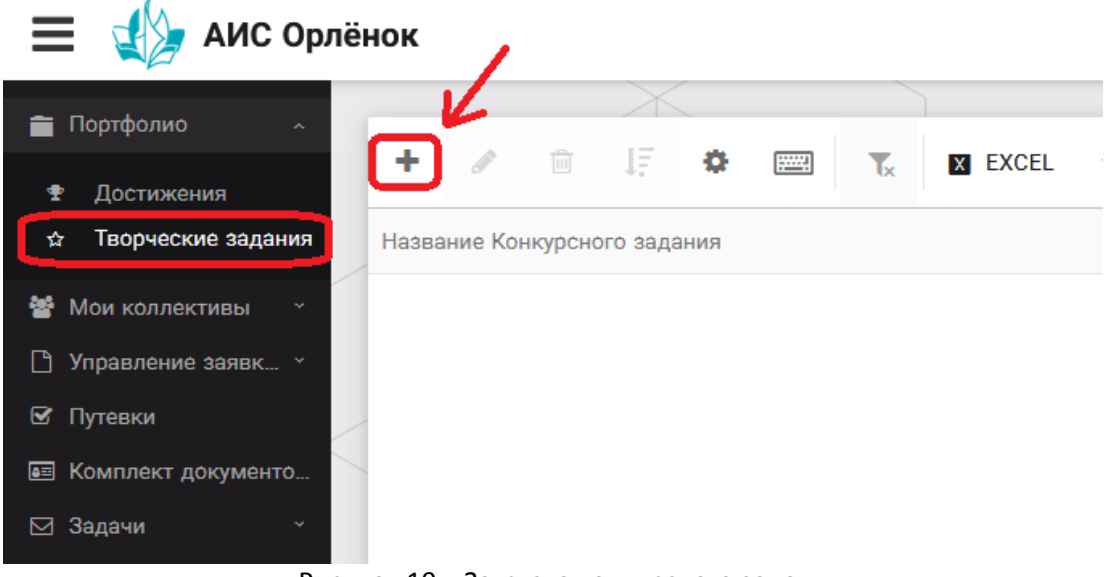

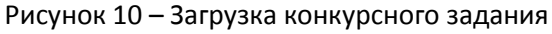

2. В открывшемся окне «Новое конкурсное задание» заполнить поле «Название Конкурсного задания» (например, «Выступление», «Сюжет», «Статья в школьной газете» и т.д.) и нажать «Сохранить» (Рисунок 11).

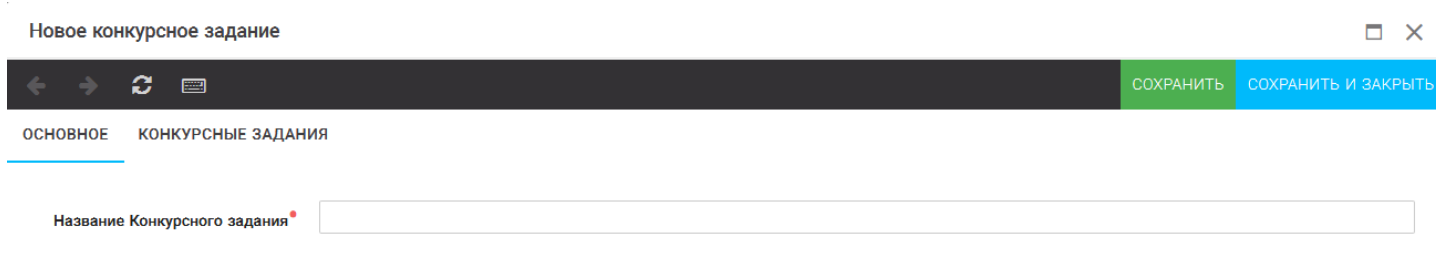

Рисунок 11 – Загрузка конкурсного задания

3. Нажать на закладку «Конкурсное задание» и в появившемся окне нажать на «+» (Рисунок 12). Система позволяет загрузить в качестве конкурсного задания несколько файлов.

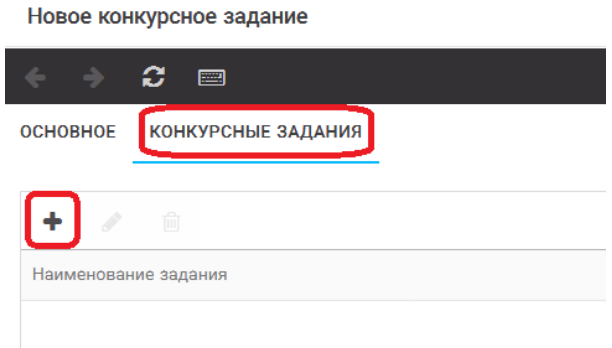

Рисунок 12 – Загрузка конкурсного задания

4. В открывшемся окне «Новое конкурсное задание» необходимо заполнить «Наименование задания» (например, название статьи, песни, сочинения и т.д.), загрузить файл конкурсного задания или указать ссылку на Интернет-источник, где находится конкурсное задание (Рисунок 13). После заполнения полей необходимо нажать на кнопку «Сохранить и закрыть».

| Приложение к конкурсной работе |                                                                                  |  |                     |             |  |
|--------------------------------|----------------------------------------------------------------------------------|--|---------------------|-------------|--|
| ø<br>E                         |                                                                                  |  | СОХРАНИТЬ И ЗАКРЫТЬ |             |  |
| Наименование задания           | Статья "Как успешно сдать экзамены"                                              |  |                     |             |  |
| Файл конкурсного задания       | $\frac{6}{100}$<br>Творческая работа (в школьной газете).pdf *<br>√Файл загружен |  | Ξ.<br>л.            | $\mathbf x$ |  |
| Ссылка на конкурсное задание   | http://orlyonok.admin.pba.su/Entities/ApplicationForParticipation                |  |                     |             |  |

Рисунок 13 – Загрузка конкурсного задания

5. Если конкурсное задание состоит из нескольких файлов, то необходимо повторить предыдущие два шага (п.3, п.4). Прикрепив все файлы конкурсного задания, необходимо нажать на кнопку «Сохранить и закрыть» (Рисунок 14).

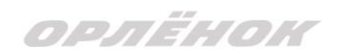

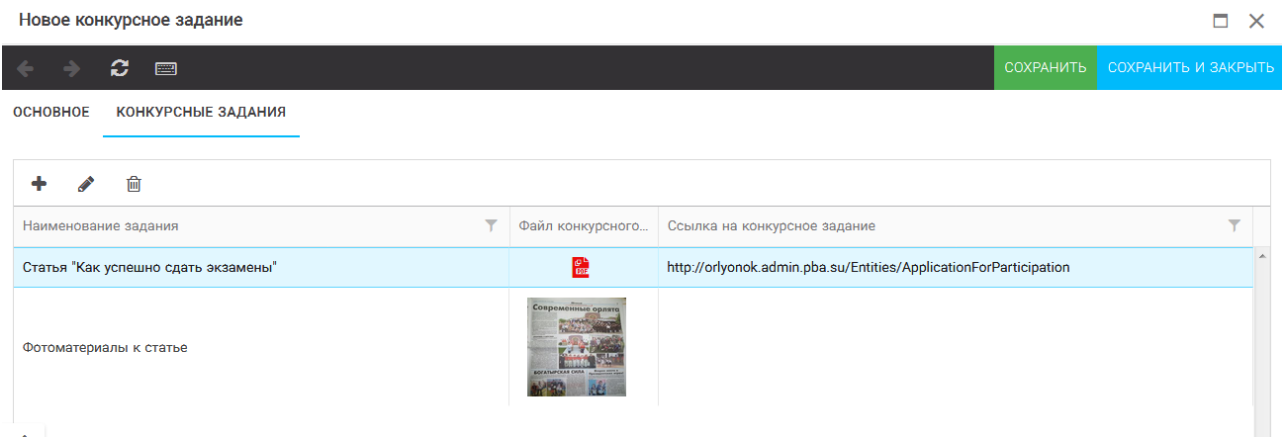

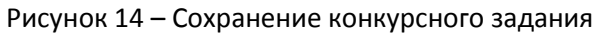

Загруженное конкурсное задание отображается в папке «Творческие задания» (Рисунок 15).

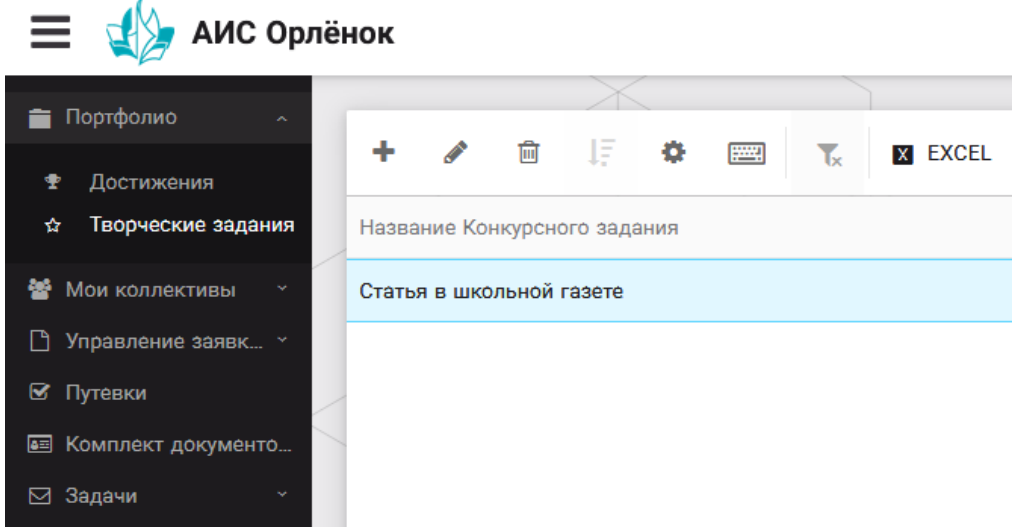

Рисунок 15 – Загруженное конкурсное задание

# **3. Подача индивидуальной заявки**

1. Подача заявки на конкурс осуществляется через раздел меню «Управление заявками». Из раскрывшегося подменю необходимо выбрать пункт «Заявка ребенка» (Рисунок 16).

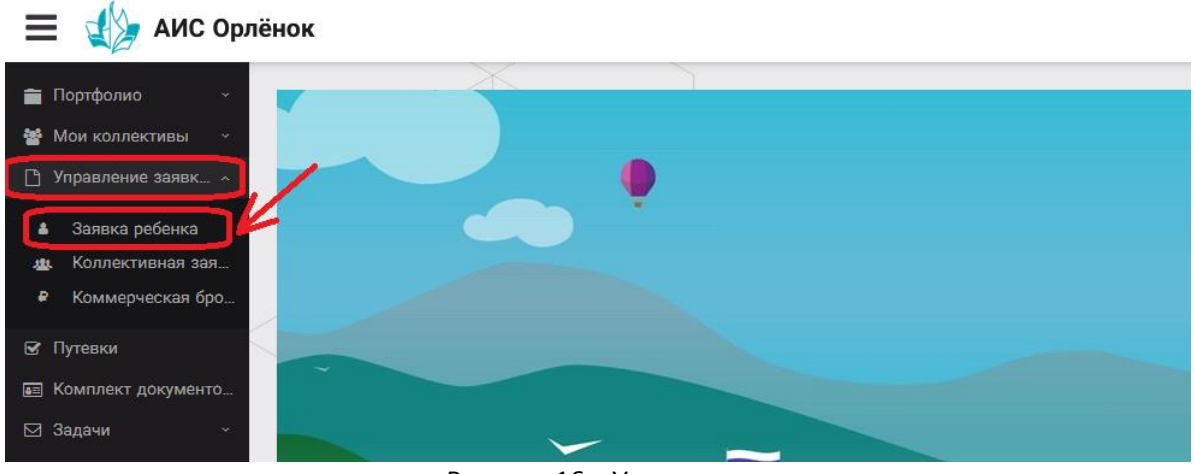

Рисунок 16 – Управление заявками

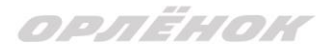

2. Для подачи новой заявки в открывшемся поле необходимо нажать на значок «**+**» (Создать) на панели управления (Рисунок 17).

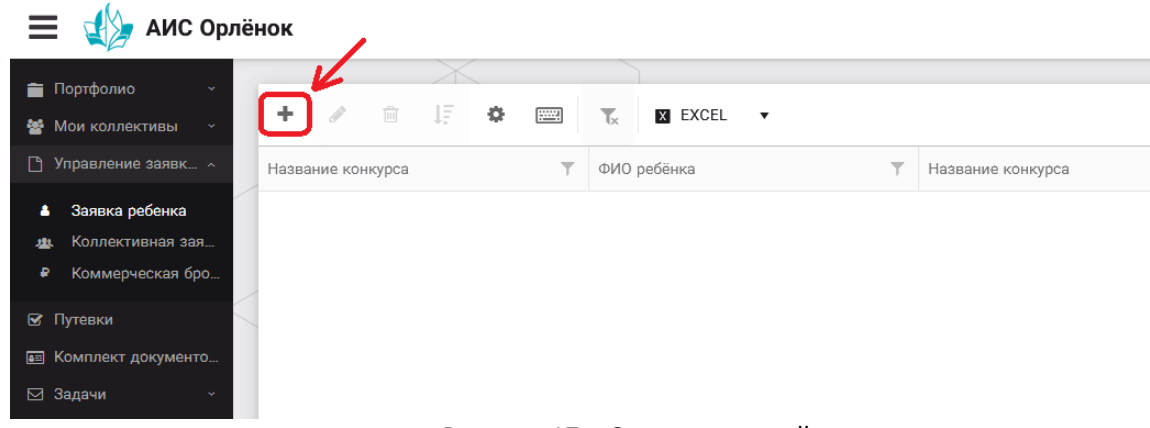

Рисунок 17 – Создание новой заявки

3. В открывшемся окне «Мастер – Заявка ребенка» необходимо последовательно пройти четыре основных шага при заполнении заявки:

- выбор конкурса;
- выбор номинации;
- загрузка конкурсного задания;
- загрузка достижений (грамоты, сертификаты, дипломы).

Шаг 1: в строке «Название конкурса» начать вводить название необходимого вам конкурса и выбрать его из появившегося списка. После выбора нажать на кнопку «Далее» (Рисунок 18).

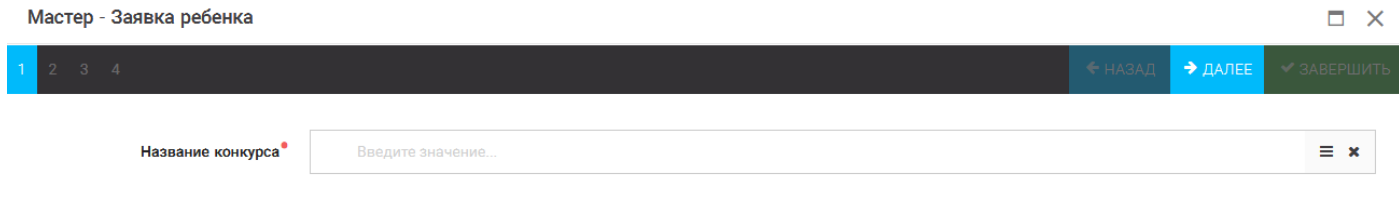

#### Рисунок 18 – Выбор названия конкурса

Шаг 2: из представленных номинаций выбрать необходимую и нажать на кнопку «Далее» (Рисунок 19).

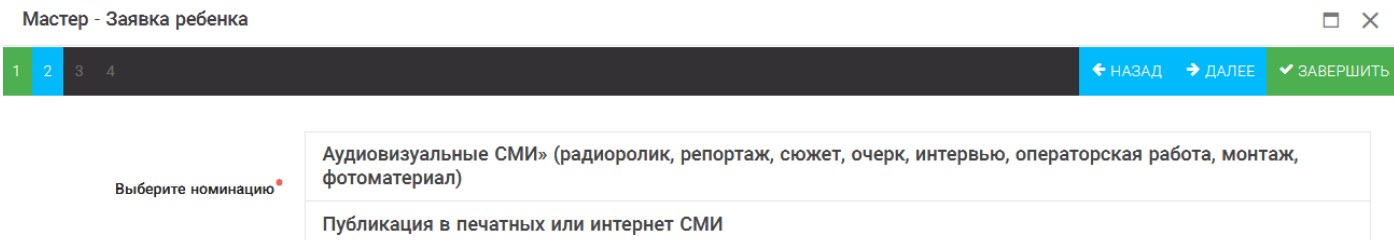

#### Рисунок 19 – Выбор номинации

Шаг 3: выбрать конкурсное задание, загруженное ранее, нажав на поле «Выберите конкурсное задание». Нажать на кнопку «Далее» (Рисунок 20).

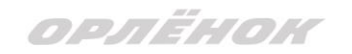

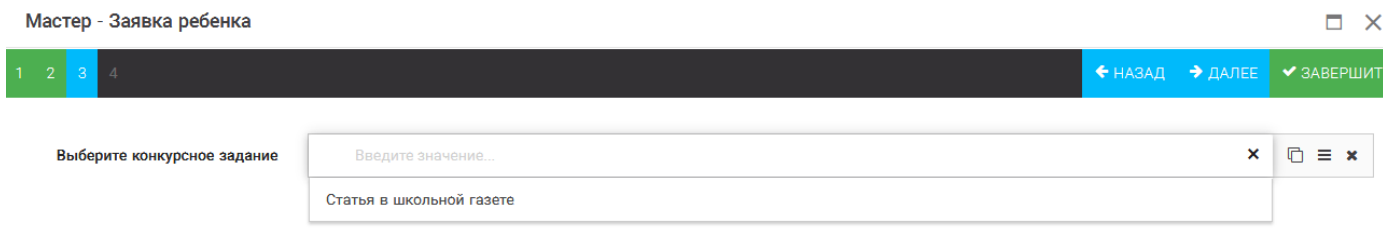

Рисунок 20 – Выбор конкурсного задания

Шаг 4: выбрать из загруженных достижений те, которые соответствуют тематике и положению конкурса.

Обратите внимание на количество достижений, т.к. система не даст сохранить заявку, если количество выбранных достижений больше, чем требуется. Выбранные достижения выделяются зелёным цветом.

После выбора достижений необходимо нажать на кнопку «Завершить» (Рисунок 21)

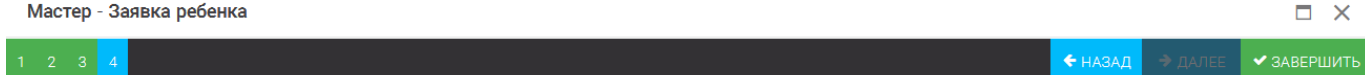

В данном конкурсе учитываются следующие достижения

| Наименование                                                                                  | Максимальная оценка | Максимальное количество достижений |
|-----------------------------------------------------------------------------------------------|---------------------|------------------------------------|
| Достижение международного уровня в области журналистики, русского языка и литературы. Участие |                     |                                    |
| Достижение международного уровня в области журналистики, русского языка и литературы. З место | 8                   |                                    |
| Достижение международного уровня в области журналистики, русского языка и литературы. 2 место | 9                   |                                    |
| Достижение международного уровня в области журналистики, русского языка и литературы. 1 место | 10                  |                                    |
| Достижение всероссийского уровня в области журналистики, русского языка и литературы. Участие | 10                  |                                    |
| Достижение всероссийского уровня в области журналистики, русского языка и литературы. З место | 18                  |                                    |
| Достижение всероссийского уровня в области журналистики, русского языка и литературы. 2 место | 19                  |                                    |
| Достижение всероссийского уровня в области журналистики, русского языка и литературы. 1 место | 20                  |                                    |
| Достижение регионального уровня в области журналистики, русского языка и литературы           | 5                   |                                    |
| Достижение муниципального уровня в области журналистики, русского языка и литературы          |                     |                                    |
| СОЗДАТЬ НОВОЕ ДОСТИЖЕНИЕ                                                                      |                     |                                    |
| Выберите достижения                                                                           |                     |                                    |
| Обратите внимание на максимально количество грамот!                                           |                     |                                    |
| Городской конкурс "Математика - царица наук"<br>Награды Муниципальные Первое и Гран-при       |                     |                                    |

Рисунок 21 – Выбор достижений

4. Созданная заявка отображается в папке «Управление заявками» - «Заявка ребёнка» (Рисунок 22).

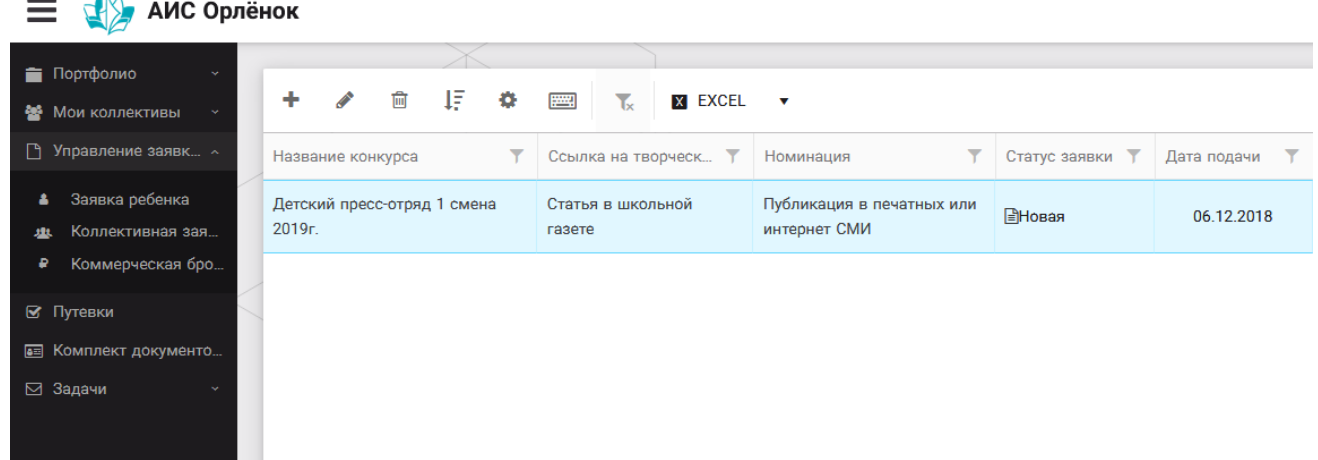

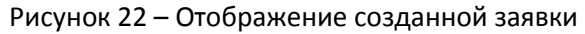

OPAËHOK

5. В течение конкурса статус заявки будет меняться. Таким образом, участник сможет отследить прохождение заявки на каждом этапе конкурса.

**По вопросам работы в АИС «Орлёнок» просим обращаться по телефону 8 (86167) 91-584 или по электронной почте [konkurs@orlyonok.ru](mailto:konkurs@orlyonok.ru)**